## Quick Reference Guide

## **Signing Up To Receive Email and Text Notifications**

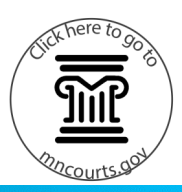

## **Sign up for email notifications**

- 1. Click the arrow next to the account name and click **Guardian Details**.
- 2. When the account is created, the check box to receive email notifications is automatically checked.

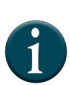

If there is not an email associated with this account, add an email using edit. This request is sent to the courts and once the request is approved it will be available to select or unselect.

3. Click **MyMNGuardian** to go back to all reports.

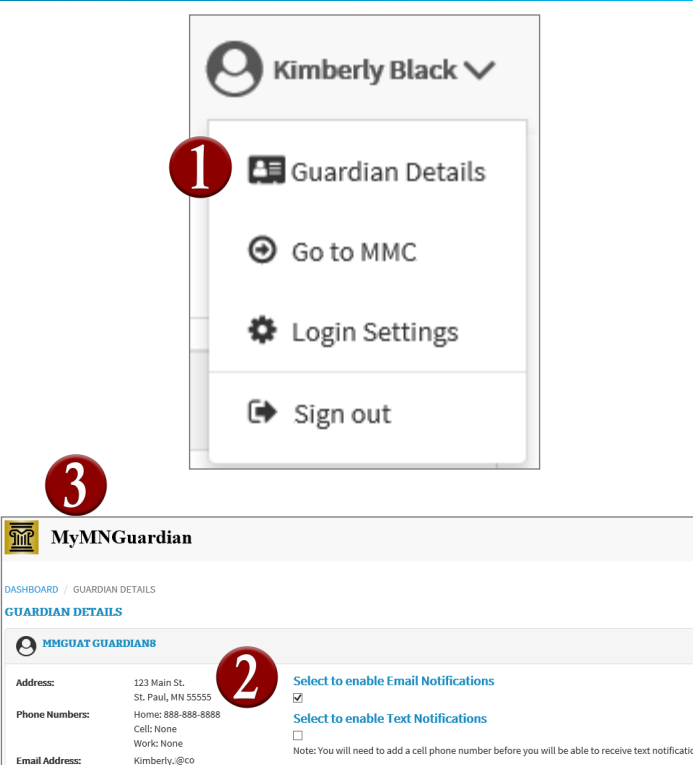

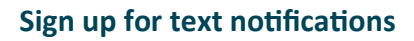

- 1. Click the arrow next to the account name and click **Guardian Details**.
- 2. Check the box underneath Select to enable Text Notifications.

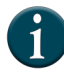

If there is not an phone number associated with this account, add an phone number using edit. This request is sent to the courts and once approved it will be available to select or unselect.

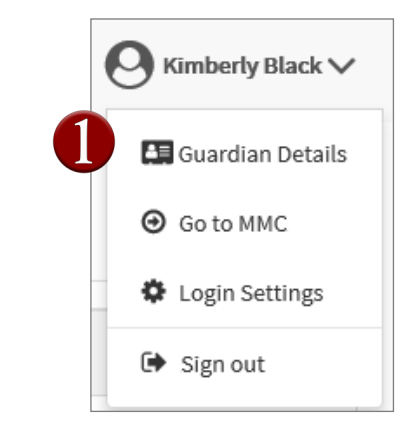

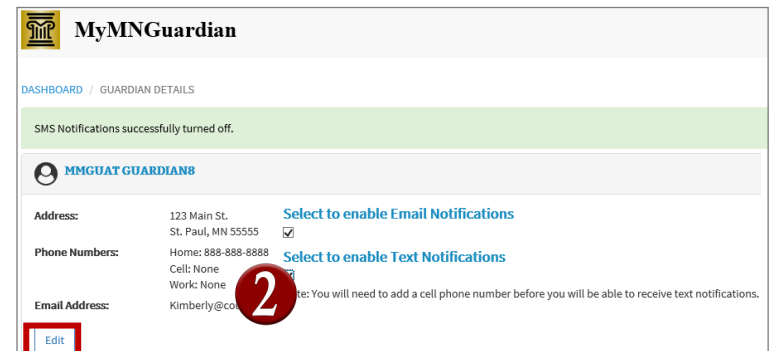

Edit